# **Opening Multiple SAS® Sessions in Windows PC Environment**

Robert Howard, Veridical Solutions, San Diego, CA

#### **ABSTRACT**

Once you have a SAS® session open with your personalized custom settings and launch SAS again, any subsequent SAS session does not load your SASUSER registry since it's already in use. It can beneficial if you're working on multiple projects at the same time to have more than one session open and to have your personal settings intact for all sessions. This paper will walk you through the ability to store your registry and access it when launching a second or third SAS session in a Windows PC environment.

# **INTRODUCTION**

Creating customized SAS settings is easy and convenient. It is nice to have your various PC SAS windows (e.g. enhanced editor, log, etc) in a format that best suits your needs. It is often useful to have more than one SAS session open if you're working on more than one project or just want to access other folders or code at the same time. However, it can be inconvenient when the second session gives you the warning that your SASUSER registry is in use and all your personalized settings cannot be loaded. With these easy and quick steps, you'll be able to open as many SAS sessions as desired and have it load your unique registry for each session.

### **STEP 1: CUSTOMIZE AND SAVE**

There are many ways to customize your SAS environment. Once you have everything to your desired settings, it's important to navigate to Tools  $\rightarrow$  Options  $\rightarrow$  Preferences... and on the General tab, check the box "Save settings on exit". However, SAS will now always save your settings. Any time you move a window or make other changes, SAS will remember those changes. So, after you check the box, close SAS so that your settings are saved, then reopen SAS and navigate back to the Preferences dialog box and uncheck "Save settings on exit". You have now made changes to your personal SAS profile files that are saved on your PC.

### **STEP 2: LOCATE AND COPY YOUR PROFILE AND REGISTRY FILES**

Now that you have your personal settings saved, you'll need to navigate through Windows Explorer to locate your profile.sas7bcat, registry.sas7bitm and other important profile files stored on your PC. When using SAS 9.4, these files are usually found in the folder "Documents\My SAS Files\9.4" in your Libraries area. See **Image 1**.

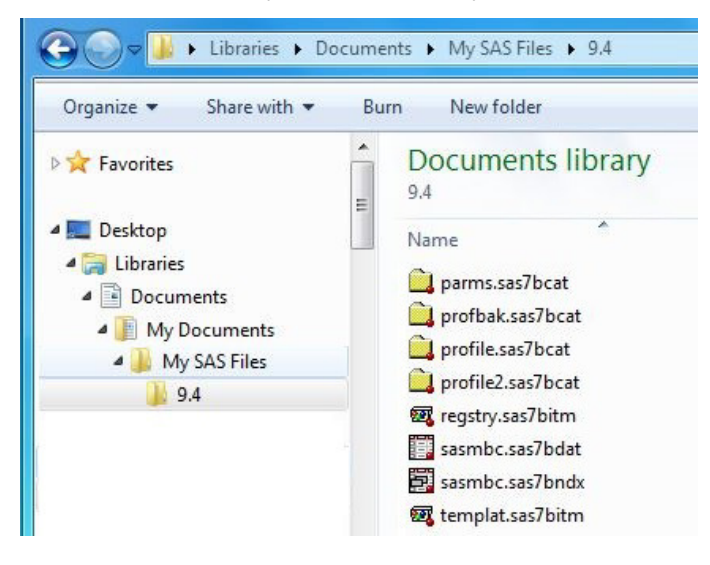

**Image 1** 

Next, with SAS closed, make a copy of the entire "9.4" folder and paste the copy at the same level as "9.4" and rename to the new folder according to your naming preference. For instance, in the example below **(Image 2**), the folder was renamed to "SAS2" and the process repeated with the additional folder renamed to "SAS3". There is no specific naming convention required for the folder name as long as you know what the folder name is so that it can be referenced in Step 3.

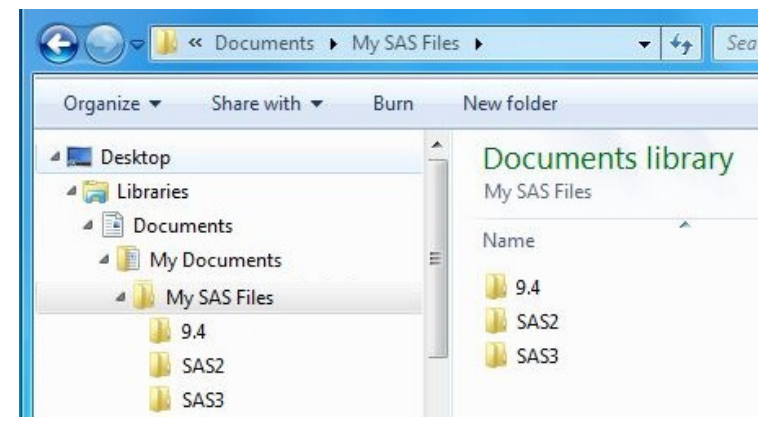

**Image 2** 

By doing so, you'll now have different folder paths that contain your saved profile. An example of the paths may look like this:

C:\Users\Rob\Documents\My SAS Files\SAS2 C:\Users\Rob\Documents\My SAS Files\SAS3

Inside each of the SAS2 and SAS3 folder, you'll find your copied registry files.

## **STEP 3: SHORTCUTS AND MORE SHORTCUTS**

Having a shortcut to open SAS on your desktop or Quick Launch toolbar will be necessary. You may already have a shortcut on your desktop to launch SAS, but if you do not, you'll need to create one. Once you have your shortcut, right click on the icon and select Properties. The Shortcut tab is typically the default view so you may already be viewing this tab. See **Image 3**. Select and copy the entire text that is displayed in the Target field. An example of the text may look like this (including the quotes):

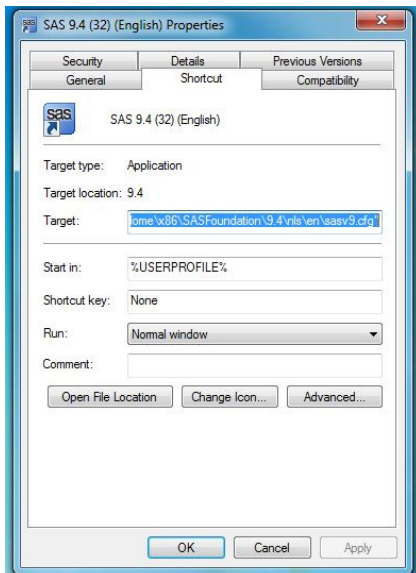

**"C:\Program Files\SASHome\x86\SASFoundation\9.4\sas.exe" -CONFIG "C:\Program Files\SASHome\x86\SASFoundation\9.4\nls\en\sasv9.cfg"** 

Now, copy and paste your shortcut. Right click on the new icon to view Properties. In the Target field, you'll want to place your cursor at the end of the existing text append the following text, and then click Apply:

-sasuser "<enter path of your copied registry folder>"

For example, your new Target field text may look like this:

**"C:\Program Files\SASHome\x86\SASFoundation\9.4\sas.exe" -CONFIG "C:\Program Files\SASHome\x86\SASFoundation\9.4\nls\en\sasv9.cfg" -sasuser "C:\Users\Rob\Documents\My SAS Files\SAS2"**

You can repeat this process as many times as you have unique folders.

Now, when you launch your initial shortcut and new shortcut(s) your unique personal SAS settings will be in tact in all concurrent sessions.

**Image 3** 

## **CONCLUSION**

To be able to work with more than one SAS session open at the same time and retain your personal customized settings is extremely beneficial. Creating a way to do so is easy and quick.

#### **CONTACT INFORMATION**

Thank you for your time and interest. If you have any comments or questions please feel free to contact me:

Rob Howard Veridical Solutions P.O. Box 656 Del Mar, CA 92014 858.205.8284 E-mail: rob.howard@veridicalsolutions.com Web: www.veridicalsolutions.com

SAS and all other SAS Institute Inc. product or service names are registered trademarks or trademarks of SAS Institute Inc. in the USA and other countries. ® indicates USA registration. Other brand and product names are trademarks of their respective companies.